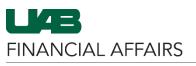

Payroll Information Extract (PIE): Labor (LD) Extract

| Log in to <b>Oracle HR &amp;</b>                                                                                  | myUAB Portal (my.uab.edu)                                                                   |                                                                      |                     |  |  |
|----------------------------------------------------------------------------------------------------|---------------------------------------------------------------------------------------------|----------------------------------------------------------------------|---------------------|--|--|
| <ul> <li>Finance</li> <li>Navigate to myUAB</li> <li>Locate and click</li> <li>Oracle HR &amp; Finance</li> </ul> | myApps                                                                                      |                                                                      |                     |  |  |
|                                                                                                    | Campus Email                                                                                | UAB Campus Learning<br>System                                        | Oracle HR & Finance |  |  |
|                                                                                                    | BlazerID Central                                                                            | OnBase                                                               | Can wam             |  |  |
|                                                                                                    | in LinkedIn Learning                                                                        | eLAS                                                                 | box Box.com         |  |  |
|                                                                                                    | G AskiT                                                                                     | Employee Directory                                                   | See LMS             |  |  |
|                                                                                                    | Manage Apps                                                                                 |                                                                      |                     |  |  |
|                                                                                                    |                                                                                             |                                                                      |                     |  |  |
| Open the Oracle Navigator <ul> <li>Click on the 3-lined</li> <li>"hamburger" icon in</li> </ul>                   |                                                                                             | RSITY OF<br>AT BIRMINGHAM E-Business Si                              | uite                |  |  |
| the top left corner                                                                                               |                                                                                             | Announcement                                                         |                     |  |  |
|                                                                                                    |                                                                                             | Welcome to Oracle E-Busines                                          | s Suite!            |  |  |
|                                                                                                    | Learn more about the new look and feel, and read a series of FAQs here or watch video here. |                                                                      |                     |  |  |
|                                                                                                    |                                                                                             |                                                                      |                     |  |  |
|                                                                                                    | (Right click the link and open in new tab/window)                                           |                                                                      |                     |  |  |
|                                                                                                    | State Online Tax Form is now part of the<br>Federal Tax Form and is available under self    |                                                                      |                     |  |  |
|                                                                                                    |                                                                                             |                                                                      |                     |  |  |
|                                                                                                    |                                                                                             | service responsibility as Online<br>also available as an icon on the |                     |  |  |
|                                                                                                    |                                                                                             | also available as an reon on the                                     | nomo pago.          |  |  |

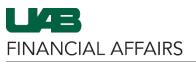

## Payroll Information Extract (PIE): Labor (LD) Extract

Navigate to Payroll 113000000 OFFICE OF UAB CHIEF F A . × Information Extract (PIE) via UAB AP End User HR Transactions your HR Responsibility × - Click on the UAB Effort Report User **Biweekly Timesheets** View Salary Distribution Information appropriate HR UAB FN Document Entry/Approval Update Salary Distribut responsibility Assignments List Select HR Data Views UAB GA End User Workflow ACT (CENTRAL HR) View Biweekly Accrual Balances Select Payroll UAB GL Budget Admin HR Data Views Information Extract Personnel Action Log (PIE) UAB GL End User Run Reports View OLD Effort Reports (Jan. 2004 - Mar. 2013) UAB HR Central User Access Control Fo Payroll Information Extract (PIE) UAB OnBase FN Campus Access Legacy Payroll Info (OPIE) UAB Report Viewer View Faculty Data Form Personal Informatio UAB Self Service A UAB Self Service Applications View Effort Reports (Beginning April 2013) UAB Sunflower Custom Reports v HAR TH Payroll Information Extraction ' × ≚ The Pavroll Information Data Type / Date Range Extraction form will open in Data Туре Date ⊙Payroll QLD a new Java window Month Day 2022 - JAN - 01 • In the Data section, From ODate Paid ODate Earned OTransaction Date © Detail Summary click the radio button 2022 - DEC - 31 next to LD OPerson OElement Output can be obtained as a Detail or Summary by Person/Element - Detail is recommended, and the resulting output can be further filtered in Excel Payroll Information Extraction Choose a Date Range for Data Type / Date Range your report (max range of a Date Туре 12 month period) . ⊇Payroll ⊇LD ©Calendar ©Fiscal 2022 - APR - 01 • Options are available Detail
 OSummary ODate Paid ODate Earned OTransaction Date for Calendar or Fiscal 2022 JUN - 30 year OPerson OElement ●All ●Q1 ●Q2 ●Q3 ●Q4 Use the Date section to refine the date - Date Earned - Period in which effort was expended and payment earned range, or choose the - Transaction Date - Date the action was posted to GA or GL account appropriate FY Note: Report output will be limited to Active Assignments within the Quarter radio button requestor's assigned HR Org who earned pay during the Date Range entered. (only available with

Date Earned)

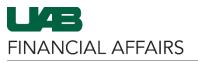

## Enter Main Criteria to specify **who** and the **type of pay classifications** to display on the report

- A single parameter or a combination of parameters can be utilized; however, the information is restricted according to your HR organizational security.
- When using multiple parameters, the extract reads each parameter as an "AND" statement. All parameters must be "TRUE" before the information can be extracted.

|             |             | Main                      | Criteria      |                                              |
|-------------|-------------|---------------------------|---------------|----------------------------------------------|
| Employee#   |             |                           | Organization  | 410000000 Arts Humanities Dean's Office (Org |
| Name        |             |                           |               | Include Child Orgs                           |
| Job         |             |                           | Payroll Type  |                                              |
| Element Set | UAB PIE AII |                           | Asmt Category |                                              |
| Element     |             |                           |               |                                              |
|             |             |                           |               |                                              |
|             |             |                           |               |                                              |
| Field       |             | Description               |               | Notes                                        |
| Em          | plovee#     | To select an individual b | ov emplove    | 20                                           |

Payroll Information Extract (PIE): Labor (LD) Extract

| Description                                                                                                    | Notes                                                                                                    |
|----------------------------------------------------------------------------------------------------|----------------------------------------------------------------------------------------------------|
| To select an individual by employee<br>number, type in the individual's 7-<br>digit employee number.                                                                                                    |                                                                                                    |
| To select an individual by name, type<br>the individual's name (Last Name,<br>First Name) or type a partial value<br>including the percent (%) sign and<br>press the Tab key. A listing of<br>available names will appear. |                                                                                                    |
| Query by Job Code/Job Name.                                                                                                    |                                                                                                    |
| Data can be filtered according to the Element Set. The default is <b>UAB PIE ALL</b> , and includes all pay elements.                                                                                                    |                                                                                                    |
| Enables the requestor to view the<br>specific Elements that are associated<br>with an Element Set. Click the 3-dot<br>LOV, and all elements pertaining to<br>the defined element set will appear.                          |                                                                                                    |
| Leaving Organization blank will<br>extract information for all<br>organizations that you have access to,<br>or you can filter by specific<br>organization number.                                                          | If Organization is<br>populated, you have the<br>option to <b>Include Child</b><br><b>Orgs</b> (orgs within the<br>hierarchy of the selected<br>org number).                                                                                                    |
| Filter by individuals with a specific<br>payroll type (i.e. Biweekly, Monthly,<br>Trainee, etc.).                                                                                                    | Selecting <b>Monthly</b> limits<br>report information to <u>staff</u><br><u>employees</u> with a Payroll<br>Type of Monthly based on<br>defined parameters.                                                                                                    |
| Use the Assignment Category<br>parameter to limit information to a<br>specific employment category (i.e. 04                                                                                                    |                                                                                                    |
|                                                                                                    | To select an individual by employee<br>number, type in the individual's 7-<br>digit employee number.<br>To select an individual by name, type<br>the individual's name (Last Name,<br>First Name) or type a partial value<br>including the percent (%) sign and<br>press the Tab key. A listing of<br>available names will appear.<br>Query by Job Code/Job Name.<br>Data can be filtered according to the<br>Element Set. The default is <b>UAB PIE</b><br><b>ALL</b> , and includes all pay elements.<br>Enables the requestor to view the<br>specific Elements that are associated<br>with an Element Set. Click the 3-dot<br>LOV, and all elements pertaining to<br>the defined element set will appear.<br>Leaving Organization blank will<br>extract information for all<br>organizations that you have access to,<br>or you can filter by specific<br>organization number.<br>Filter by individuals with a specific<br>payroll type (i.e. Biweekly, Monthly,<br>Trainee, etc.). |

produce a large report exceeding Excel's 64,000 line limit.

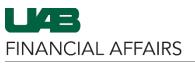

## Running an LD PIE opens the Account Criteria fields. which can be filled with either General Ledger (GL) or Grant (PTAO) account segments

- Click the radio button to select either GL or PTAO as Account Type
- Enter 1 or more account string segments in the From and To line items

To

320884

18.05

2016247

**OPTAO** 

## Туре Fro A21 Code O GL To ΟΡΤΑΟ Account Criteria-Туре 8103020 410000000 3115048 **O GL** То ●PTAO 3117833 410000099 8103020 Account Criteria Type From 320884 18.01 2016247 8101010 . Gl

Note: Enter 1 or more segments of an Account String for query. The information delivered will be limited to active assignments within your assigned HR Org earning pay during the date range entered.

8101020

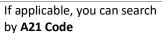

- Use the **3-dot LOV** to • open the A21 Code window
- Select the A21 Code and click OK

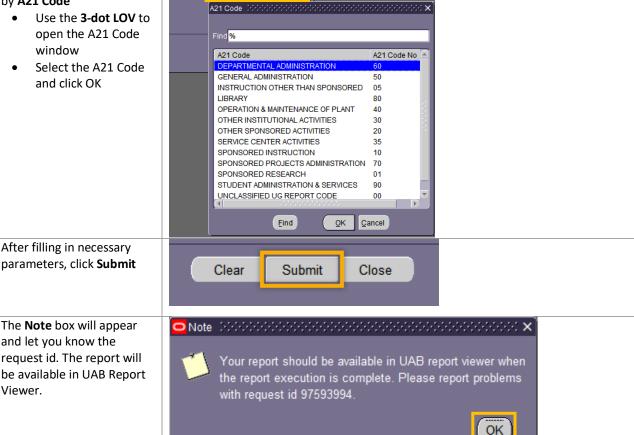

Viewer.

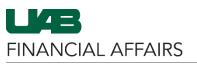

| <b>Payroll Information Extra</b> | act (PIE): Labor | (LD) Extract |
|----------------------------------|------------------|--------------|
|----------------------------------|------------------|--------------|

| Navigate to UAB Report<br>Viewer                                                              | Search                                                                                                    | ۹ 🛋 🔺                | E-Business Suite                      |                                    |
|-----------------------------------------------------------------------------------------------|----------------------------------------------------------------------------------------------------|----------------------|---------------------------------------|------------------------------------|
| <ul> <li>Click on the 3-lined</li> <li>"hamburger" icon in<br/>the top left corner</li> </ul> |                                                                                                    |                      |                                       |                                    |
| Click UAB Report     Viewer                                                                   |                                                                                                    |                      | ment                                  |                                    |
| Choose UAB Report                                                                             |                                                                                                    |                      | 🔺 🔺 X                                 | I                                  |
| Viewer from the resulting menu                                                                |                                                                                                    | UAB Report Viewer    |                                       | ≥l,<br>ec                          |
|                                                                                               |                                                                                                    |                      |                                       |                                    |
|                                                                                               | UAB AP End User                                                                                                    |                      |                                       | ne                                 |
|                                                                                               | UAB Effort Report User                                                                                                    |                      |                                       | r s<br>m.                          |
|                                                                                               | UAB FN Document Entry/Approval                                                                                               |                      |                                       | aç                                 |
|                                                                                               | UAB GA End User                                                                                                    |                      |                                       |                                    |
|                                                                                               | UAB GL End User                                                                                                    |                      |                                       |                                    |
|                                                                                               | UAB HR Deducting                                                                                                    |                      |                                       |                                    |
|                                                                                               | UAB OnBase FN Campus Access                                                                                                  |                      | <b>▼</b> ▼                            | -                                  |
|                                                                                               | UAB Report Viewer                                                                                                    |                      |                                       |                                    |
| Locate and view your                                                                          | UAB Reports Self Service Page                                                                                                |                      |                                       |                                    |
| <ul> <li>Payroll Information Extract</li> <li>Click the green View</li> </ul>                 | Report Filter / Search Parameters                                                                                            |                      |                                       |                                    |
| Report button to download the report                                                          | Reports From Date (DD-MON-YYYY):<br>Reports To Date (DD-MON-YYYY):<br>Report Group:                                          | 61<br>61             | ы Q                                   |                                    |
| as an Excel file to<br>your local machine                                                     | Report Name: Search Clear                                                                                                    |                      | D K                                   |                                    |
|                                                                                               | Viewing UAB Reports For:                                                                                                    |                      |                                       |                                    |
|                                                                                               | Blazer ID:   Full Name:                                                                                                    | Employee Number:     | Org Name:                             |                                    |
|                                                                                               | Report Group         Report Name         Report Date           Report Group         Payroll Information         27, Jun 2022 |                      |                                       | View Report Submitted By More Info |
|                                                                                               | Payroll Reports Payroll Information 27-Jun-2022                                                                              | 16:18:33 97593994 pa | vyroll_information_extract_97593994.x | Is View Report More Info           |